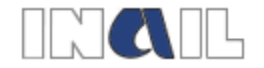

# **Servizi telematici in Punto Cliente riservati alle Aziende**

**Variazione ditta – Polizza Facchini**

*Manuale*

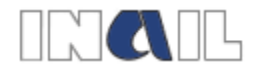

### SOMMARIO

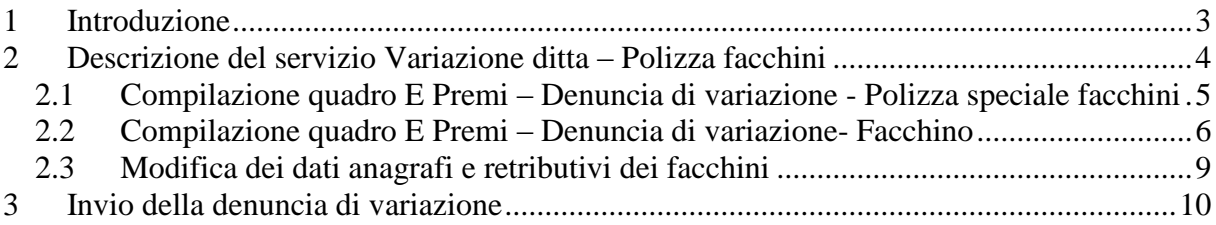

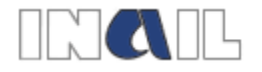

## <span id="page-2-0"></span>**1 Introduzione**

Il servizio **Variazione ditta** è stato aggiornato per consentire alle società cooperative e agli organismi associativi di fatto che svolgono attività di facchinaggio già iscritte all'INAIL di effettuare l'iscrizione telematica anche per la parte di denuncia di variazione relativa all'apertura della polizza facchini.

Il servizio consente agli utenti profilati con il profilo riservato alle "aziende" di denunciare il primo elenco con i dati anagrafici e retributivi dei facchini per il calcolo del premio anticipato per l'anno in corso, nonché per il calcolo del premio pregresso in caso di tardata denuncia.

Si riporta di seguito il manuale operativo per l'utilizzazione del nuovo servizio telematico.

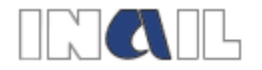

## <span id="page-3-0"></span>**2 Descrizione del servizio Variazione ditta – Polizza facchini**

Dopo aver effettuato l'accesso a Punto Cliente, inserendo le proprie credenziali, l'utente seleziona **Variazione ditta**.

Per l'apertura di una polizza facchini e necessario prima aprire una nuova PAT selezionando **Nuova PAT** dal menu e compilando il quadro B – premi Denuncia di variazione - Sede lavori.

Dopo aver registrato i dati del quadro B il menù del servizio si presenta nel seguente modo:

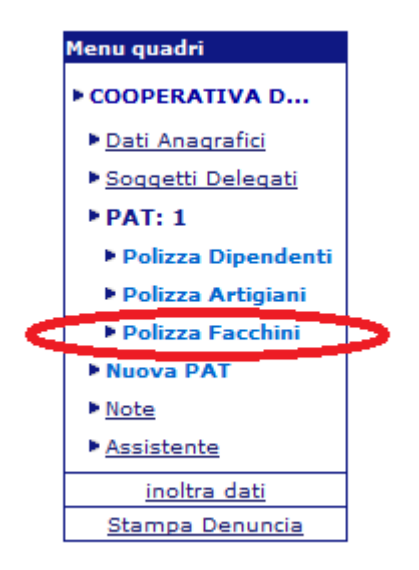

**Figura 1**

Selezionando **Polizza facchini** si accede al nuovo servizio.

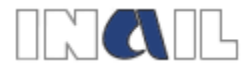

#### <span id="page-4-0"></span>**2.1 Compilazione quadro E Premi – Denuncia di variazione - Polizza speciale facchini**

Dopo aver selezionato il link **Polizza facchini**, il sistema presenta la seguente schermata.

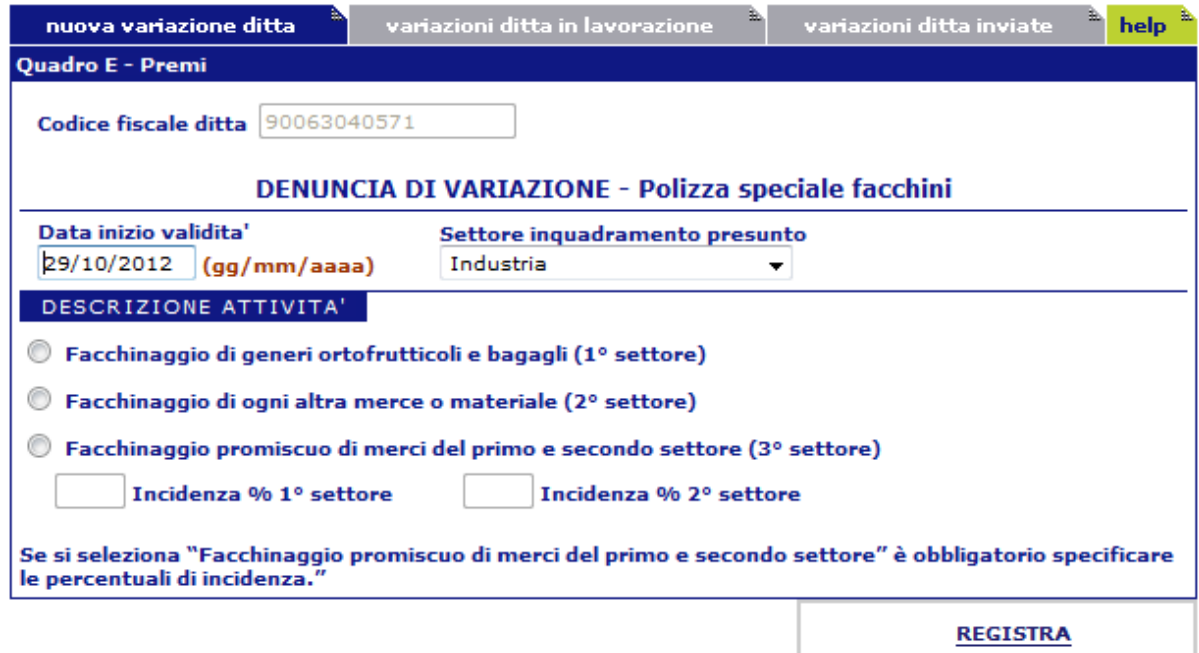

#### **Figura 2**

Il campo **Codice fiscale** è automaticamente compilato con il codice fiscale della cooperativa già registrato nel quadro B – Premi. Il campo non è modificabile.

La **Data inizio validità** è automaticamente compilata con la data inizio validità già registrata nel quadro B – Premi. Il campo è modificabile, purché all'interno della stessa PAT esista almeno una polizza con data inizio validità uguale alla data inizio validità della PAT.

Il **Settore inquadramento presunto** è automaticamente compilato con il settore già registrato nel quadro B – Premi. Il campo non è modificabile.

L'utente deve obbligatoriamente selezionare la descrizione attività corrispondente alla lavorazione svolta.

Se viene selezionato **Facchinaggio promiscuo di merci del primo e secondo settore** è obbligatorio specificare la percentuale di incidenza riferita al primo e al secondo settore.

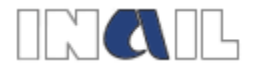

#### **2.2 Compilazione quadro E Premi – Denuncia di variazione - Facchino**

<span id="page-5-0"></span>Dopo aver registrato i dati del quadro E – premi - Denuncia di variazione - Polizza speciale facchini, il sistema presenta la seguente schermata.

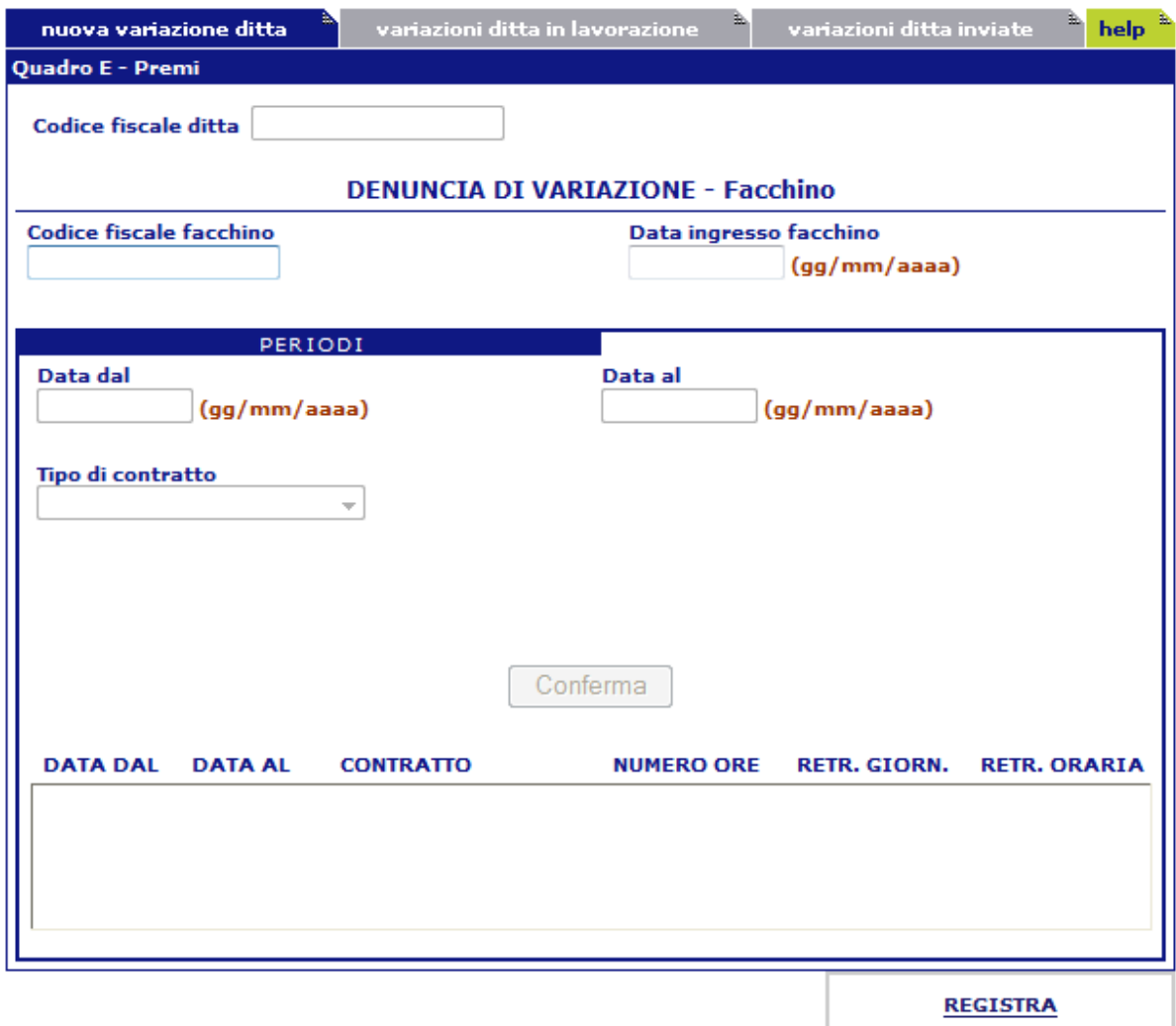

#### **Figura 3**

Il campo **Codice fiscale** è automaticamente compilato con il codice fiscale della cooperativa già registrato nel quadro B – Premi.

Dopo aver compilato il campo **Codice fiscale facchino** e quello **Data ingresso facchino**, la procedura visualizza i trimestri in rata ed eventuali trimestri in pregresso nel riquadro in basso.

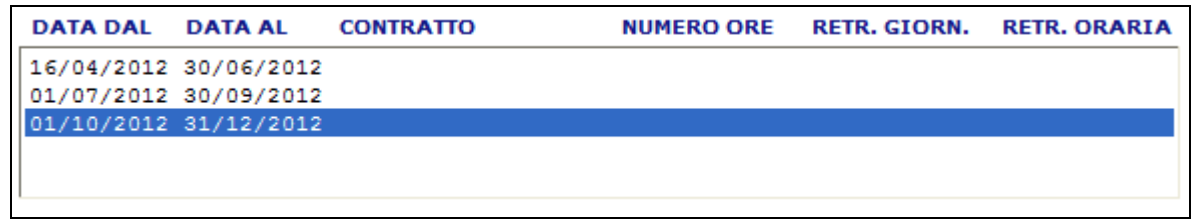

#### **Figura 4**

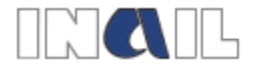

Per proseguire nella compilazione evidenziare uno dei periodi di riportati nel riquadro (figura 4). Vengono automaticamente compilati i campi **Data dal** e **Data al**.

Se il periodo selezionato è in rata, ovvero la denuncia è presentata nei termini, è necessario inserire il tipo contratto scegliendo tra:

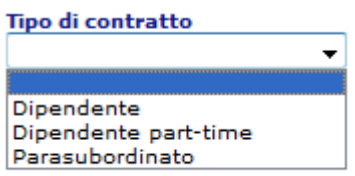

#### **Figura 5**

Selezionando **Dipendenti part-time** è necessario compilare il campo **Numero ore** che viene visualizzato automaticamente dal sistema (figura 6) e premere **Conferma**.

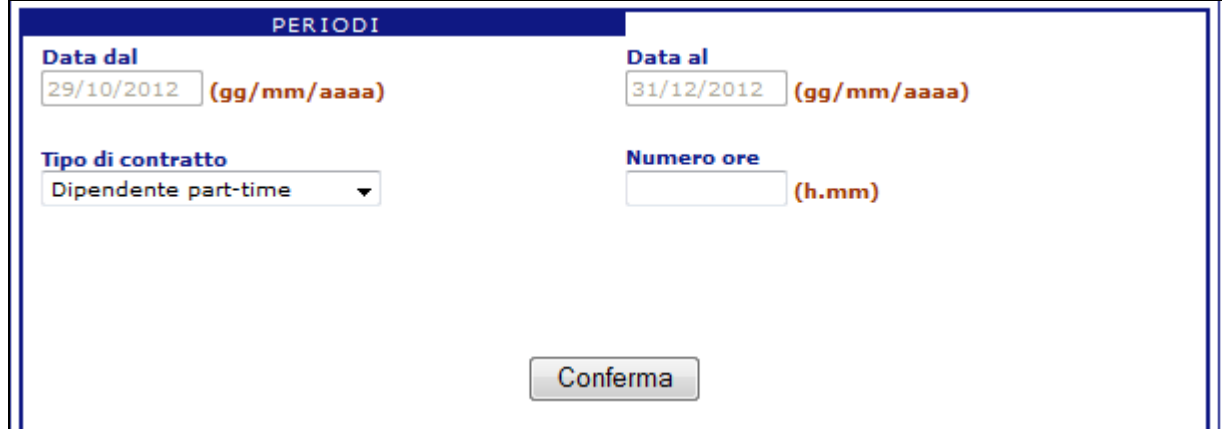

**Figura 6**

Selezionando **Dipendente** e **Parasubordinato** è sufficiente premere **Conferma**.

Se il periodo selezionato è in pregresso, ovvero la denuncia è presentata oltre il termine previsto dalla legge, è necessario inserire il tipo contratto scegliendo tra:

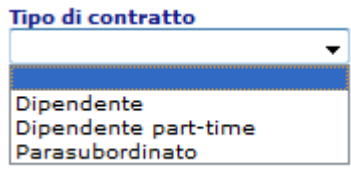

**Figura 7**

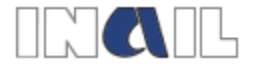

Selezionando **Dipendenti part-time** è necessario compilare i campi **Numero ore** e **Retribuzioni orarie effettive** che vengono visualizzati automaticamente dal sistema (figura 8) e premere **Conferma**.

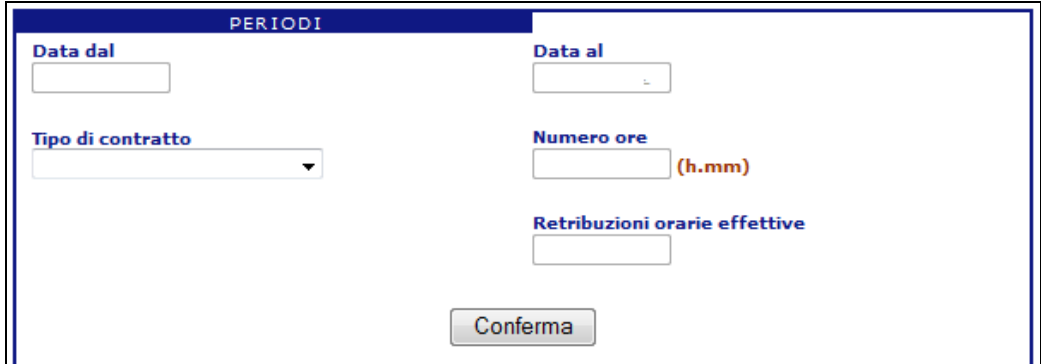

**Figura 8**

Selezionando **Dipendente** e **Parasubordinato** è necessario compilare il campo **Retribuzioni giornaliere effettive** (figura 9) e premere **Conferma**.

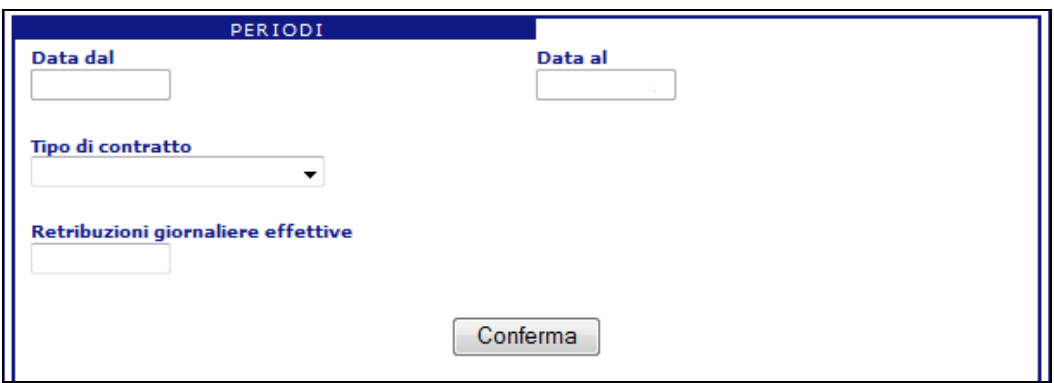

**Figura 9**

Tutti i dati relativi al singolo facchino vengono riportati nel riquadro della figura 4. Al termine dell'inserimento premere **Registra**. Per inserire i dati relativi ad un altro socio lavoratore selezionare la voce **Aggiungi facchino** presente nel menù (figura 10).

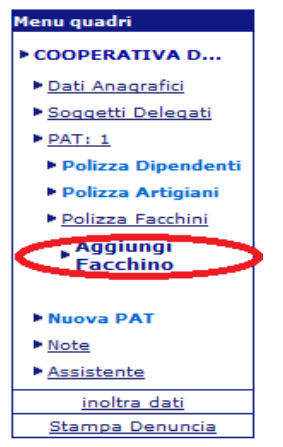

**Figura 10**

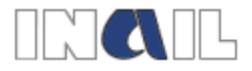

#### <span id="page-8-0"></span>**2.3 Modifica dei dati anagrafi e retributivi dei facchini**

Dopo l'inserimento dei dati anagrafici e retributivi del primo socio lavoratore, nel menù viene visualizzato il link **Codici fiscali inseriti**.

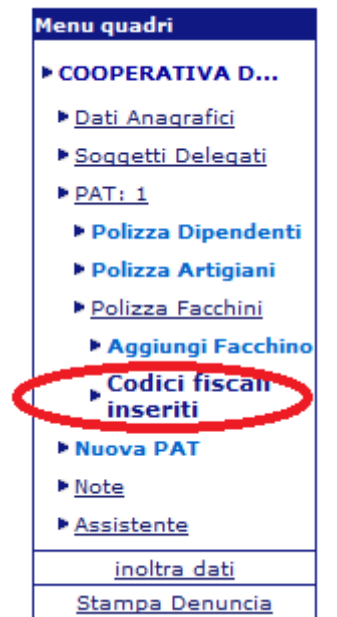

#### **Figura 11**

Selezionando il link **Codici fiscali inseriti** viene visualizzata la seguente schermata:

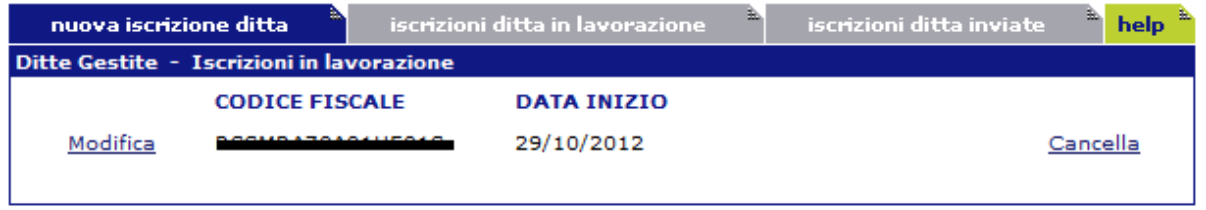

#### **Figura 12**

Il pulsante **Modifica** consente di tornare alla schermata di inserimento dei dati anagrafici e retributivi e di modificare i dati immessi.

Il pulsante **Cancella** consente di eliminare i dati inseriti.

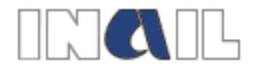

## <span id="page-9-0"></span>**3 Invio della denuncia di variazione**

L'invio della denuncia di variazione avviene, come di consueto, selezionando **Inoltra dati** dal menu.

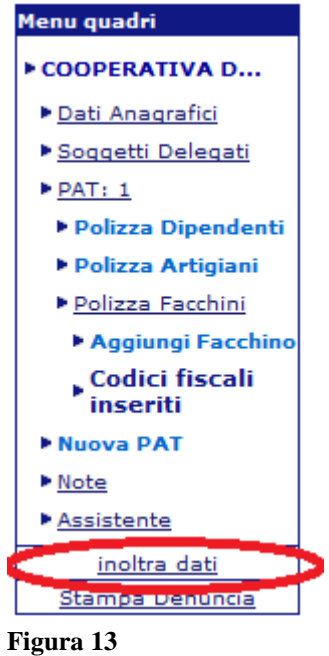